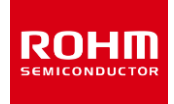

## **How to use the demo software**

#### **Overview**

This manual is intended for users who are new to the RPR-0720-EVK. It describes how to install the software, check operation, and set values in detail.

For detailed product specifications, please refer to the product specifications.

# **QUICK START GUIDE**

#### **1 How to install the software**

- 1. Copy "BD37311CH\_v1.0.0.1\_beta.zip" to your computer.
- 2. Unzip the folder and execute "setup.exe".
- 3. Follow the prompts to perform the installation. "Sensor Application" software will be installed.
- 4. The software installation process is completed.

#### Notes.

- ・Please execute with an administrator account.
- ・If that doesn't work, check the status of your security settings.
- ・The program will remain in the location where you opened the exe file, so move it to a local disk before using it.

#### **2 How to install the USB driver**

- 1. Copy "Drivers.zip" to your computer.
- 2. Unzip "Drivers.zip".
- 3. Insert the USB demo board into the USB port.

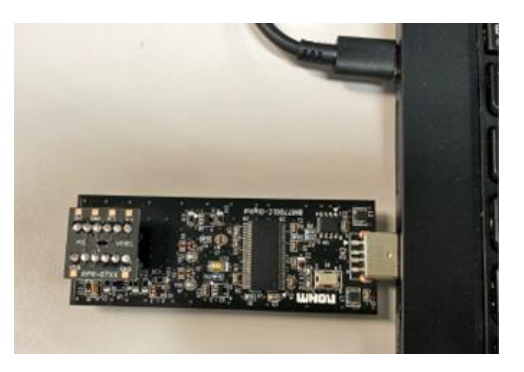

4. Search "Computer Management" in "Type here to search" and click Open.

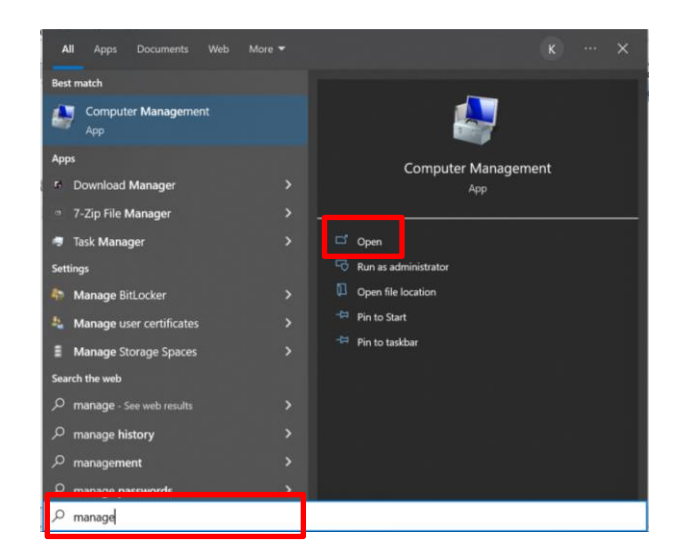

5. Select "Device Management".

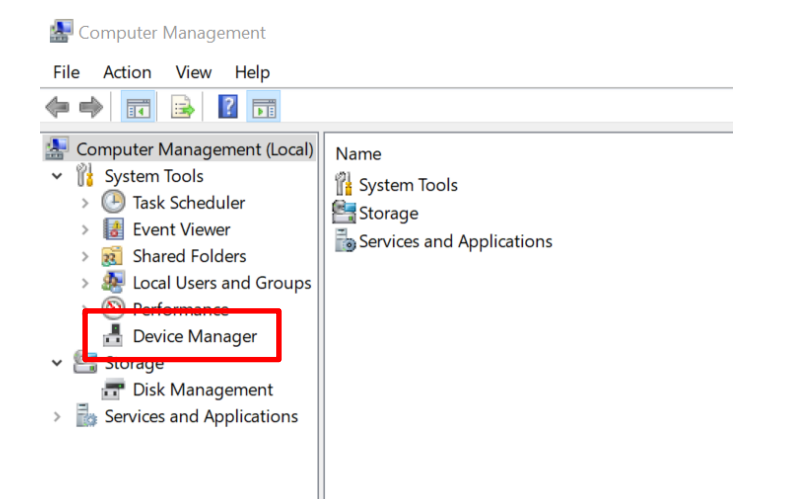

6. Select "Universal Serial Bus (USB) Controller".

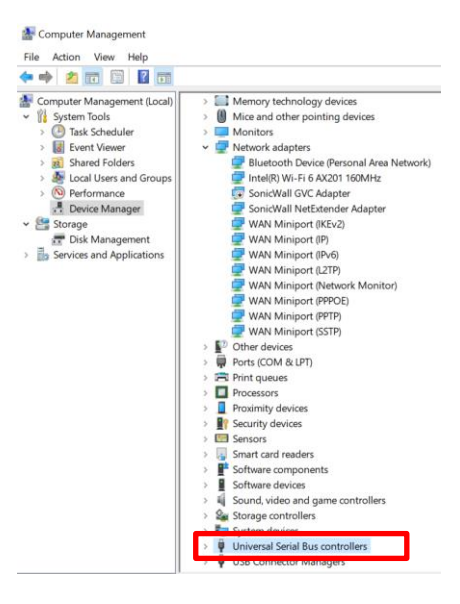

※If you do not see the USB demo board plugged into the "Universal Serial Bus (USB) Controller", it may be recognized as an unknown device in "Other Devices".

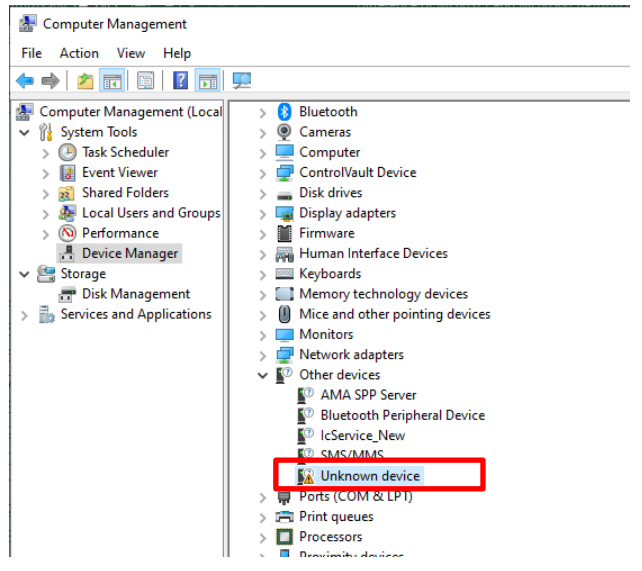

7. Right-click on the target device and select "Properties".

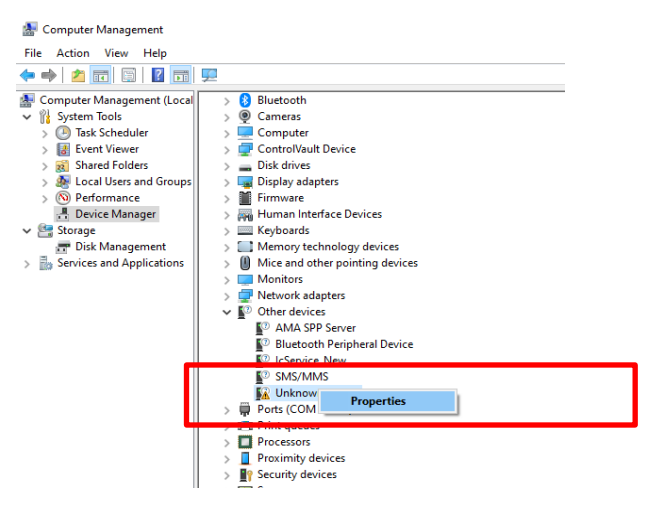

8. Click "Update Driver" and then "OK".

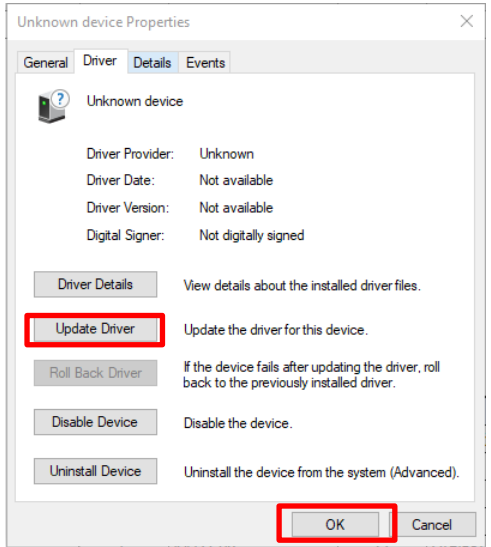

9. Click "Browse" under "Search for drivers in the following location".

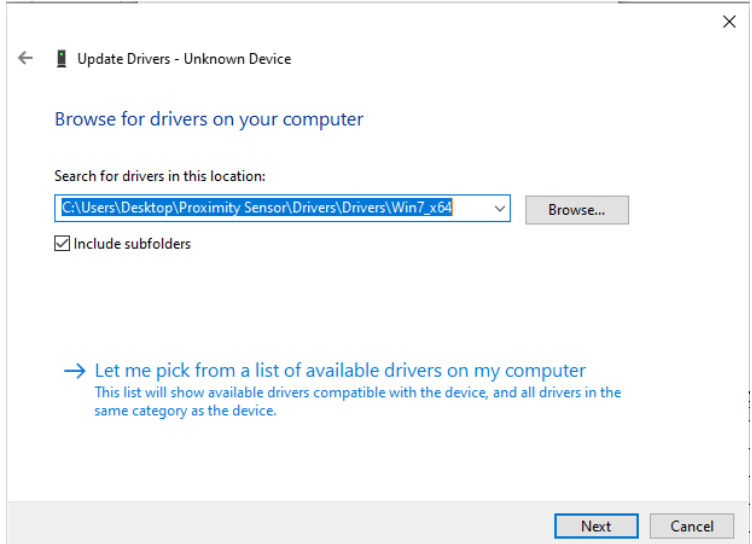

10. Open the "Win7 x64" or "Win7 x84" folder in the copied "drivers" folder, and execute "Browse".

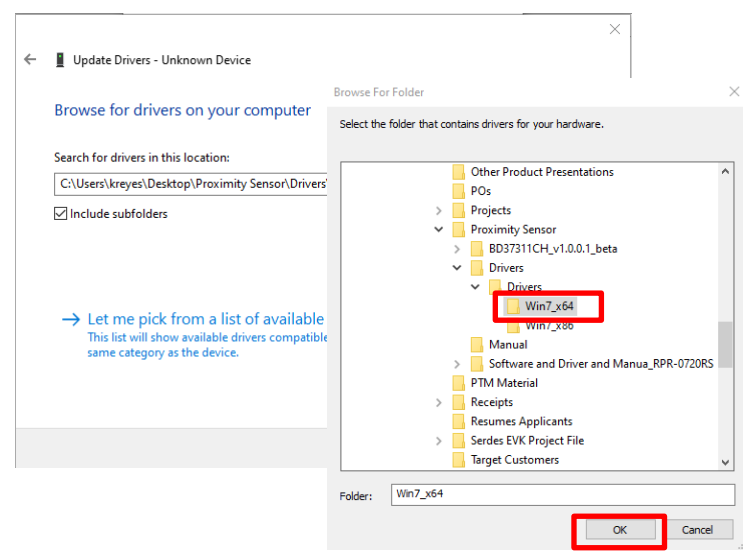

11.The driver will be updated, click "Close.

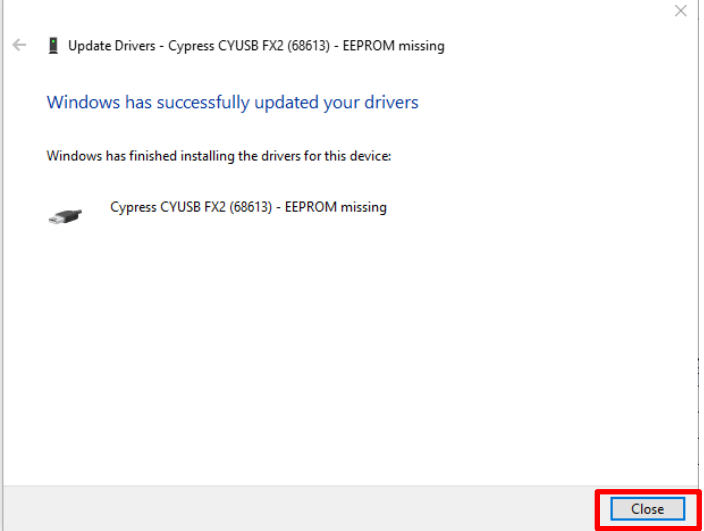

#### **3 How to use the demo software**

1. Click the "Search" icon at the bottom right of your desktop.

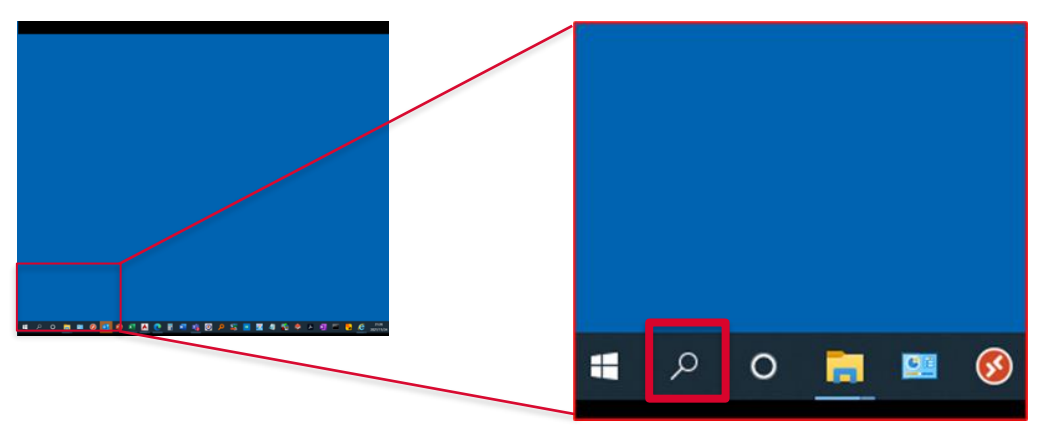

2. Type Sensor Application, and click Open SensorApplication App.

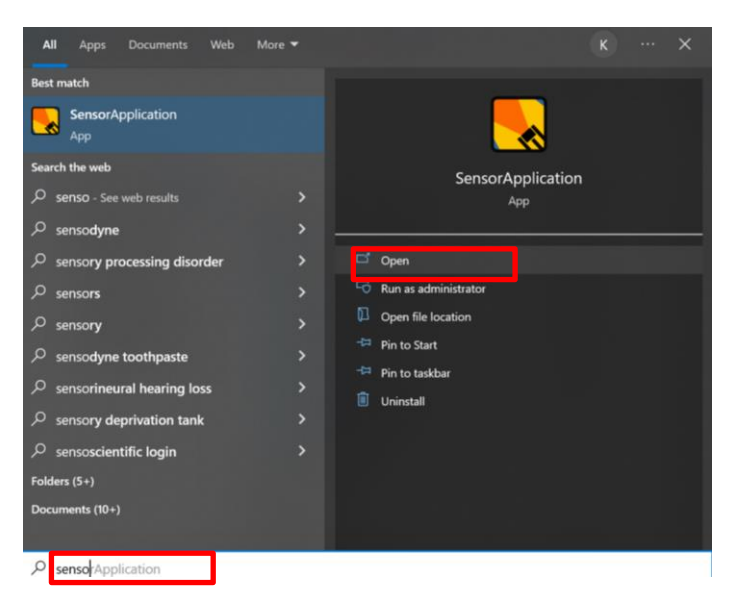

3. Plug the demo unit into the USB port of your PC.

The USB Status in the lower right corner of the screen will change from NG to OK.

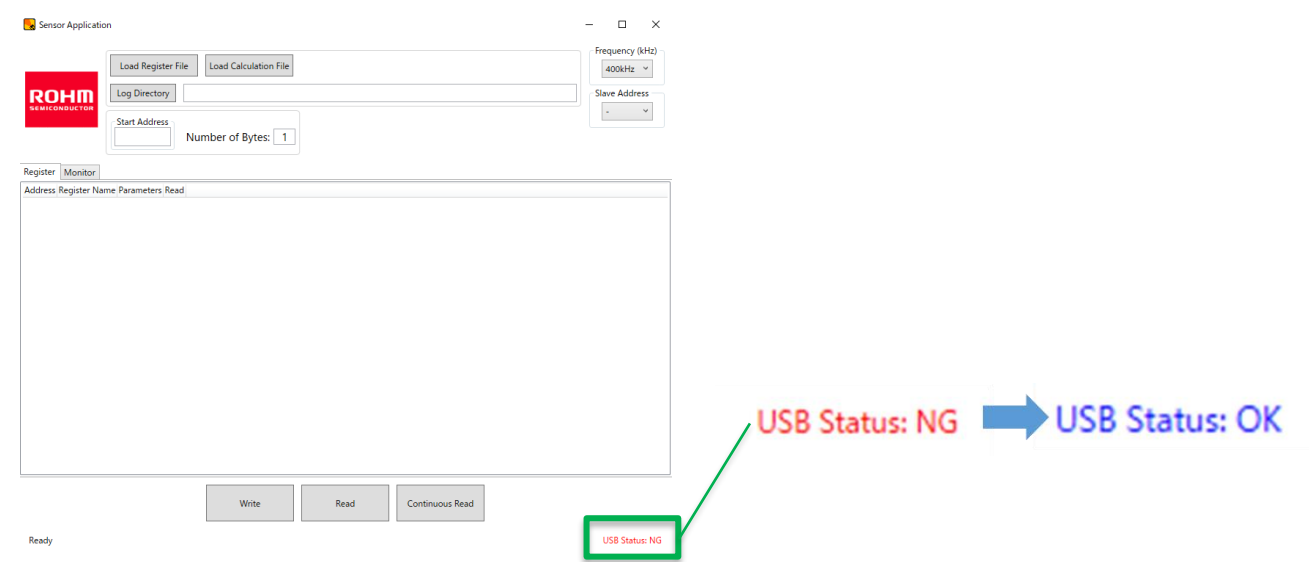

4. Click "Load Register File".

Select " BD37311CH\_Rev. \* " in "BD37311CH\_v1.0.0.1\_beta" folder we sent and click "Open". The register setting screen is displayed. (※Please use the latest version of Rev as it may be updated.)

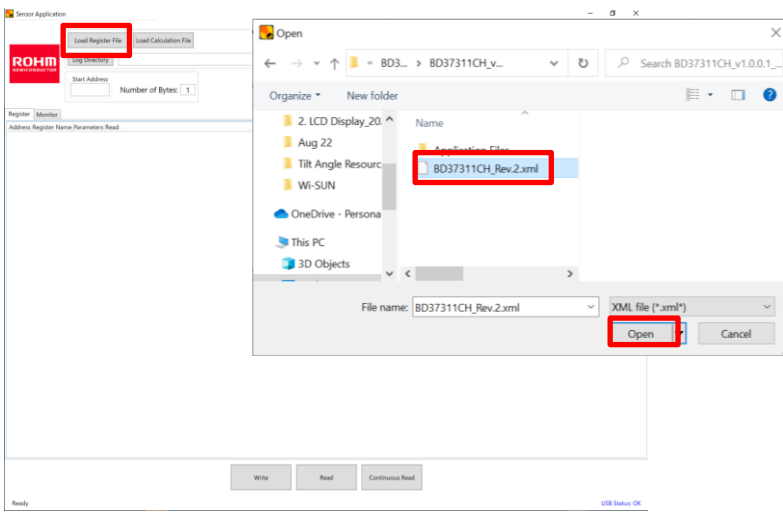

5. Click "Load Calculation File".

Select "calculation.lux" in "BD37311CH\_v1.0.0.1\_beta" folder we sent and click "Open".

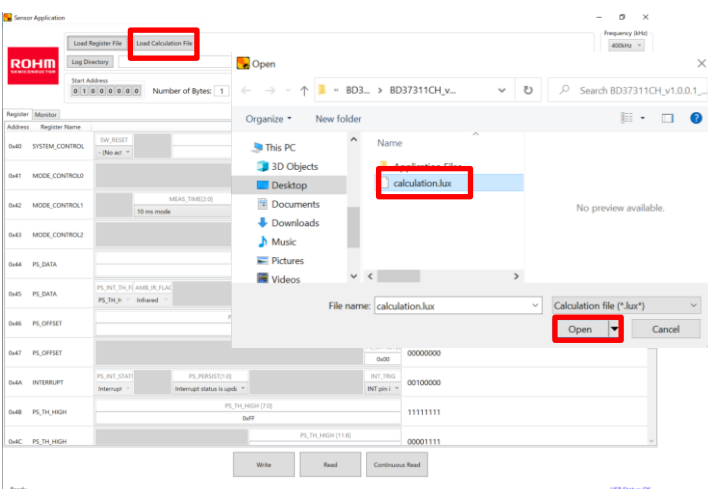

6. Specify the storage location of the output data.

Click "Load Directory". Select the folder where you saved the output data and click Select Folder.

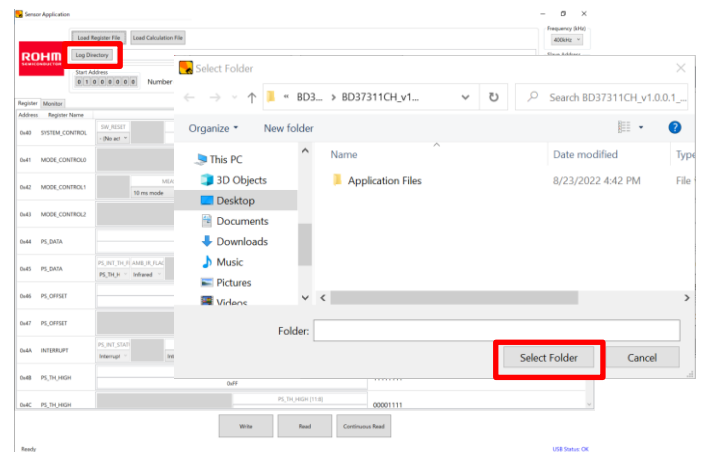

#### 7. Select "0x39" for Slave Address.

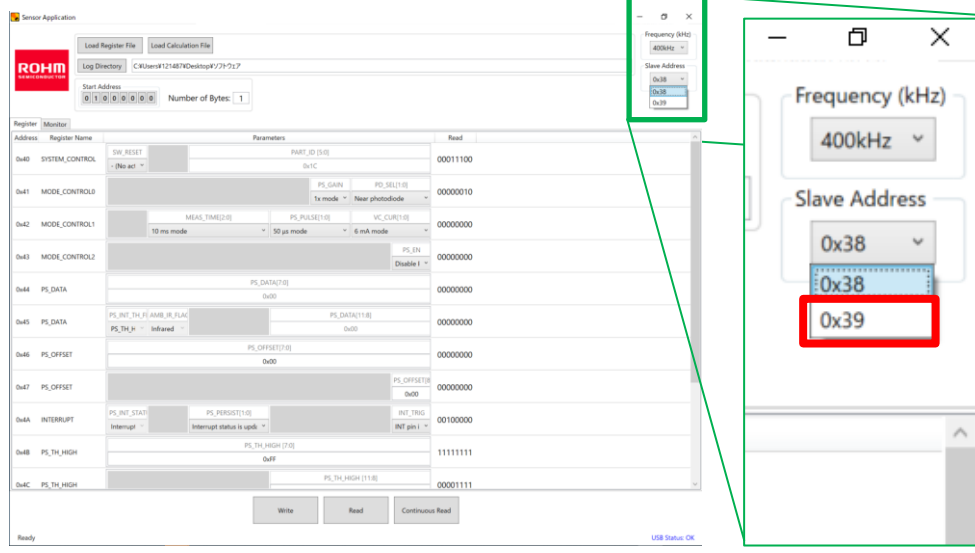

#### 8. Enter "14" for Number of Bytes.

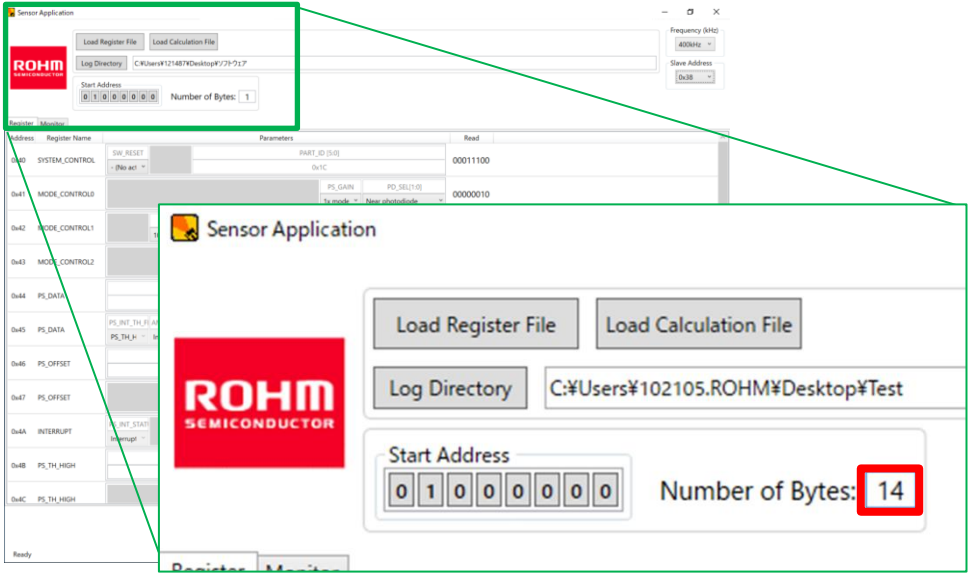

#### 9. Set each register.

Please set the red frame in the "Reference" below.

\* Please check the usability of the sample submitted this time with this setting.

We will contact you as soon as the corrected sample is ready.

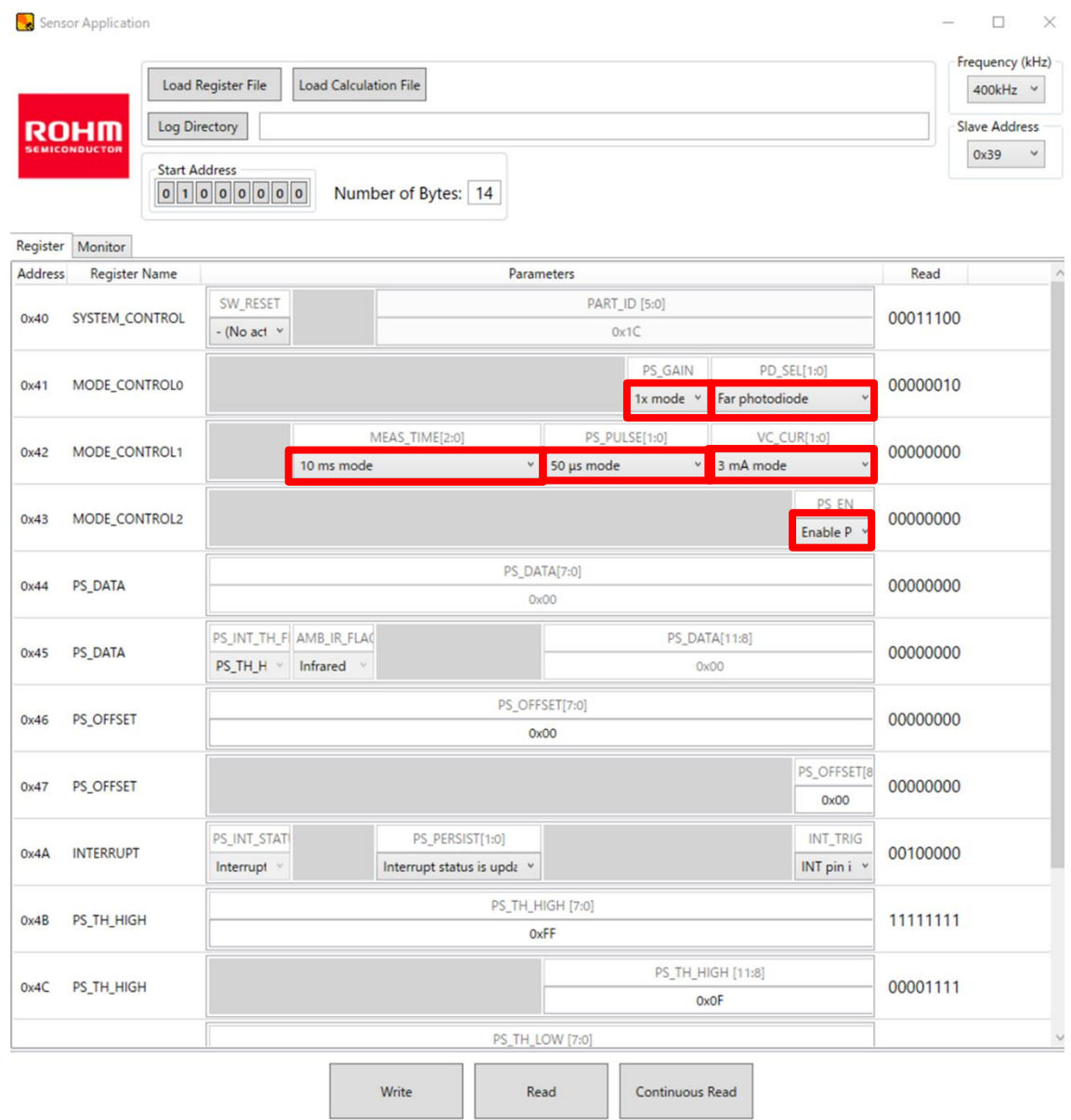

Ready

**USB Status: OK** 

#### 10. Click "Write" to write the register to the product.

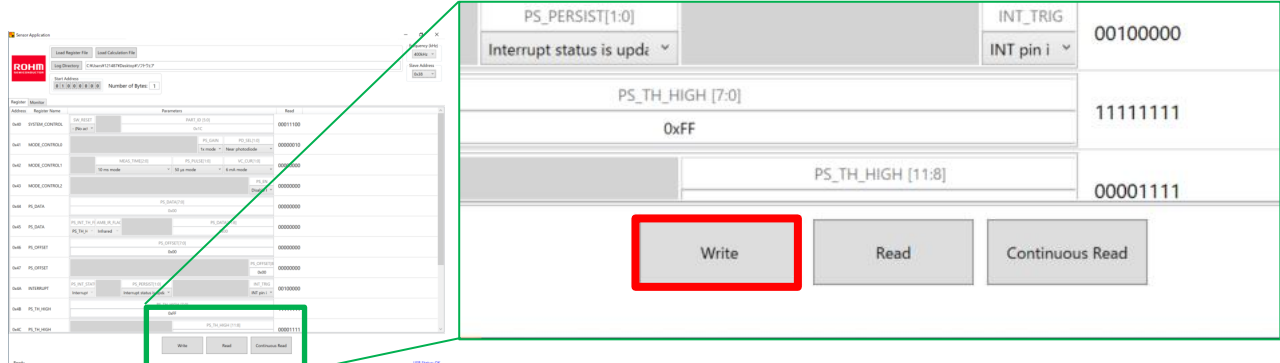

11. Click "Continuous Read" to start measurement.

Click on the Monitor tab to display the output screen.

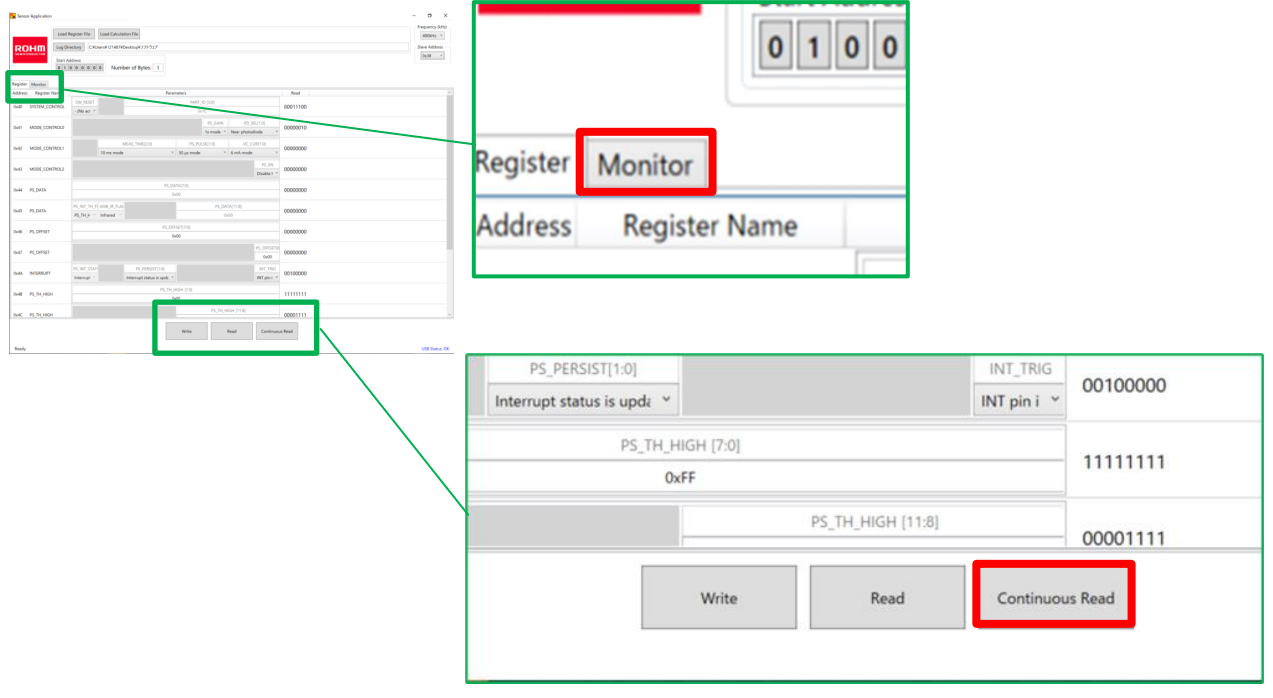

12. The horizontal axis shows time, and the vertical axis shows sensor output. You can check the output change by bringing the object (finger, etc.) close to the product. Click "STOP" to stop the measurement and save the csv data in the desired folder.

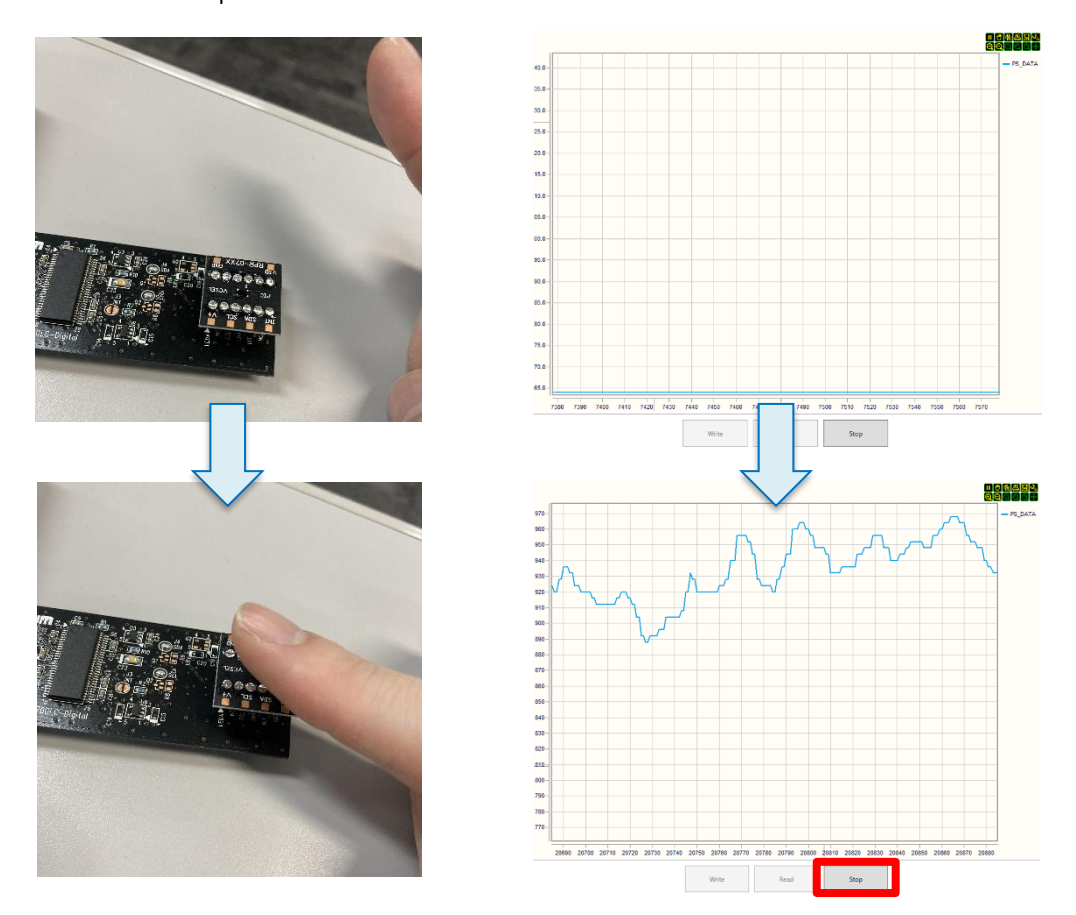

13. Hover the pointer over the vertical axis to display the icon. The "+" icon allows you to expand the range, and the "-" icon allows you to decrease the range. The "x" icon is a range setting reset.

14. The value in response to reflected light is output on the vertical axis as a Count value (integer).

With the default setting, the vertical axis varies according to the output.

If you want to fix the vertical axis

- (1) Turn the scroll button of the mouse.
- (2) Move the cursor to the upper left corner of the screen and press the zoom in button  $\Box$  or zoom out button  $\begin{bmatrix} 1 \\ 1 \end{bmatrix}$  in the figure below.

The axis is fixed by either operation.

Once fixed, the axis can be adjusted by either scrolling, zooming in, or zooming out buttons. The height of the axis can also be adjusted by dragging the axis.

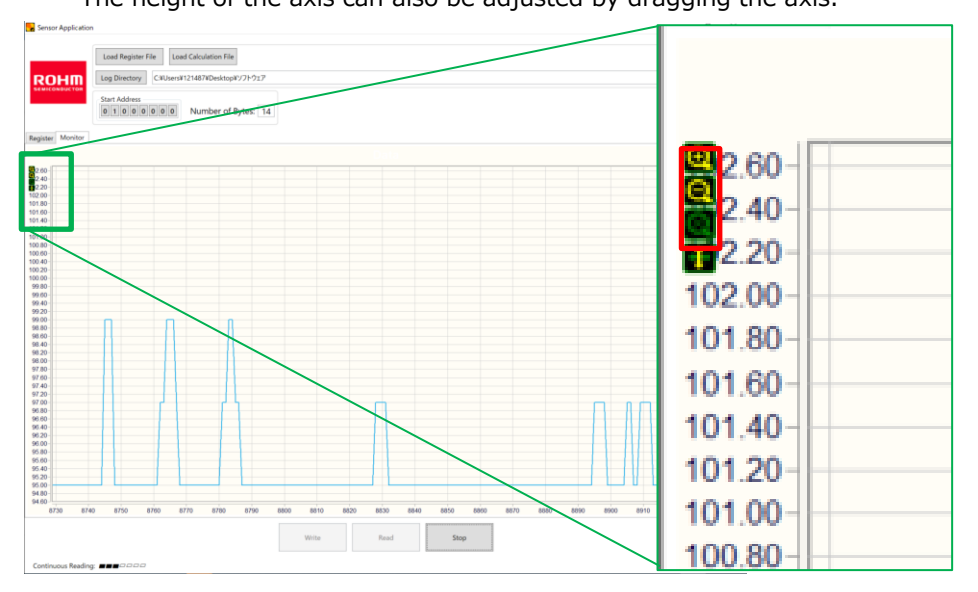

#### Sensor Application  $\Box$  $\times$ Frequency (kHz) Load Calculation File Load Register File  $400kHz \sim$ **Log Directory** C:¥Users¥102105.ROHM¥Desktop¥Test **Slave Address ROHM**  $0x39$ **Start Address**  $01000000$ Number of Bytes: 1 3 \*4 Register Monitor 4 Read Address **Register Name** Parameters PART\_ID [ SW RESET  $\widehat{\mathbf{6}}$ 5 00011100  $0x40$ SYSTEM\_CONTROL - (No act Ox PS\_GAIN PD\_SEL[1:0] MODE CONTROLO 00000010  $0x41$ 1x mode Near photodiode MEAS\_TIME[2:0] PS PULSE 8 9 MODE\_CONTROL1 00000000  $0x42$ 50 µs mode 10 ms mode mA mode PS\_EN 10 00000000 MODE\_CONTROL2  $0x43$ Disable F PS\_DATA[7:0]  $0x44$ PS\_DATA 00000000  $0x00$ PS\_INT\_TH\_F AMB\_IR\_FLAC PS\_DATA[11:8] PS\_DATA 00000000 **Ox45** PS\_TH\_H V Infrared  $0x00$ PS\_OFFSET[7:0] 41 00000000  $0x46$ PS\_OFFSET 0x00 S\_OFFSET[8  $0x47$ PS\_OFFSET 00000000  $0<sub>x</sub>0<sub>0</sub>$ PS\_INT\_STAT PS\_PERSIST[1:0] INT\_TRIG 12  $0x4A$ **INTERRUPT** 11 00100000 nterrupt status is upda INT pin i Interrupt PS\_TH\_HIGH [7:0] 44 PS\_TH\_HIGH  $0x4B$ 11111111 OxFF PS\_TH\_HIGH [11:8] PS\_TH\_HIGH 00001111  $0x4C$ **OxOF** PS\_TH\_LOW [7:0] 45 00000000  $0x4D$ PS\_TH\_LOW  $0x00$ PS\_TH\_LOW [11:8] PS\_TH\_LOW 00000000 Ox4E  $0x00$ MANUFACTURER\_ID [7:0] 11100000 MANUFACTURER\_ID  $0x92$  $0xE0$ Write Read Continuous Read  $*1$  $*$  $*3$ **USB Status: OK** Ready

#### **4 Details of register setting values**

① Frequency(kHz)

I2C communication frequency can be set.

② Slave Address

Slave address can be set. 0x39 should be specified for RPR-0720.

③ Start Address Number of bytes

You can specify the starting address for writing and the number of addresses. For example, if you want to write only  $[0x42 \text{ MODE } \text{CONTROL1}] \sim [0x45 \text{ PS } \text{DATA}]$ , Set 0x42→01000010 (binary number) of the start item to Start Address, and set 4 to Number of bytes since it is the fourth item including that item. For normal usage, use Please use "Start Address: 01000000 Number of bytes: 14" and rewrite all items.

④ SW\_RESET

Select "Perform software reset" and press "Write" to initialize the settings. Notes: Do not use the "PS\_GAIN" setting.

⑤ PS\_GAIN

Adjusts the gain of the light-receiving sensitivity. 1x and 2x can be set. When the reflectance of an object is low, the sensitivity can be adjusted by increasing the gain.

⑥ PD\_SEL

・No Photodiode :The photodetector area is not used.

・Near photodiode:The photodetector area on the Near side is used.

・Far Photodiode :The photodetector area on the Far side is used.

・Both Photodiode:Use both Near and Far Photodetector (Returns the sum of the Near and Far values)

Normally, either Near or Far setting is used.

RPR-0720 has two photosensitive areas, Near and Far, as shown below.

The Near setting is more sensitive because it is closer to the VCSEL light source, while the Far setting tends to be less sensitive because it is farther from the light source.

Please select the setting according to the distance to the object and the reflectance to the object.

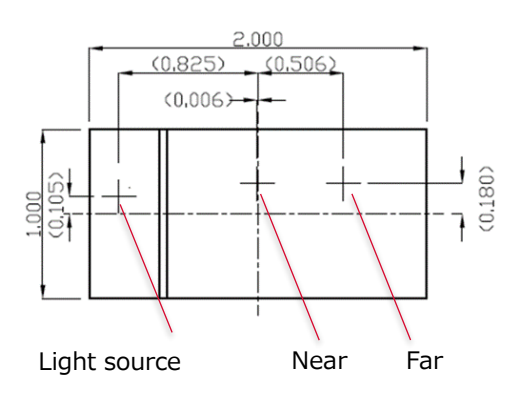

⑦ MEAS TIME

Sets the measurement cycle. (10、50、100、500、5,000msec)

⑧ PS\_PULSE

The pulse width of VCSEL can be set. (50、100、200、400μsec)

⑨ VC\_CUR

The current value of VCSEL can be set (3, 4, 5 mA)

#### ⑩ PS\_EN

The proximity function can be set to ON or OFF. Select "Enable" for normal evaluation.

⑪ PS\_OFFSET

The count value to be OFFSET can be set (binary number). Can be set from 0~511Count.

⑫ PS\_PERSIST

Interrupt function can be set.

Interrupt function is a function that raises a flag when a certain threshold value (HIGH or LOW) is exceeded or lowered.

Here, you can set the flagging conditions.

・Interrupt pin active at all values (normally not used)

・When the threshold is exceeded once, the interrupt pin becomes active.

・When the threshold is exceeded 4 times consecutively, the interrupt pin becomes active.

・When the threshold is exceeded for 16 consecutive times, the interrupt pin becomes active.

The user can select from the above four items.

In the RPR-0720, active  $=$  Low.

⑬ INI\_TRIG

・Do not operate the INT pin ・The INT terminal is triggered by the measurement result of PS. Two types of settings can be made.

⑭ PS\_TH\_HIGH

The HIGH threshold of the interrupt function can be set. PS\_TH\_HIGH[7:0]: Set up to the 0~7th bit in binary. PS TH\_HIGH[8:11]: Set up to the 8th~11th bit in binary.

⑮ PS\_TH\_LOW

The LOW threshold of the interrupt function can be set. PS TH LOW[7:0]: Set up to the  $0~\sim$ 7th bit in binary. PS\_TH\_LOW[8:11]: Set up to the 8th~11th bit in binary.

After the above settings, press the Write button (\*1) to write the register settings.

When the Read button (\*2) is pressed, the measured value is displayed in binary at the Read column (\*4). Press the Continuous Read button (\*3) to start acquiring measurement log data. (Real-time data observation is possible with Monitor). For other details, please refer to the product specifications.

### **5 Revision History**

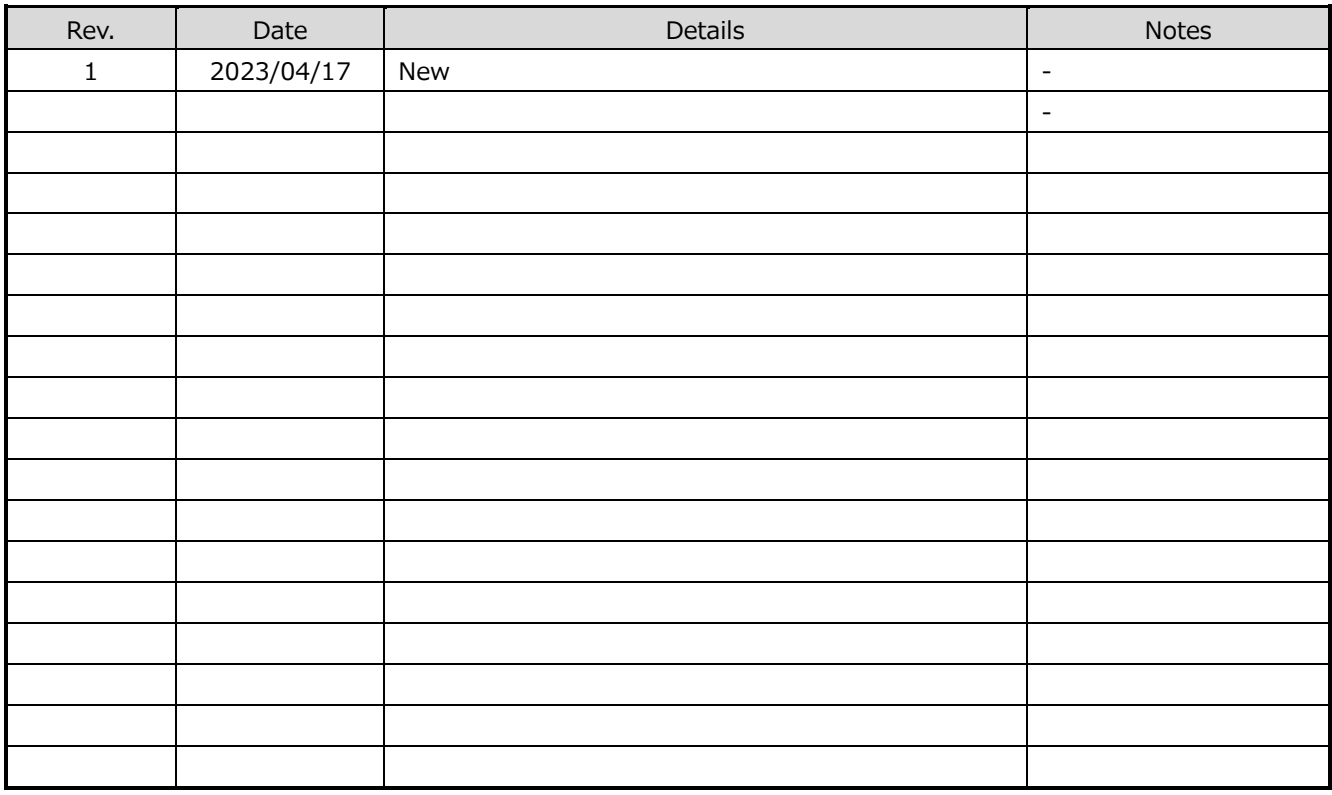

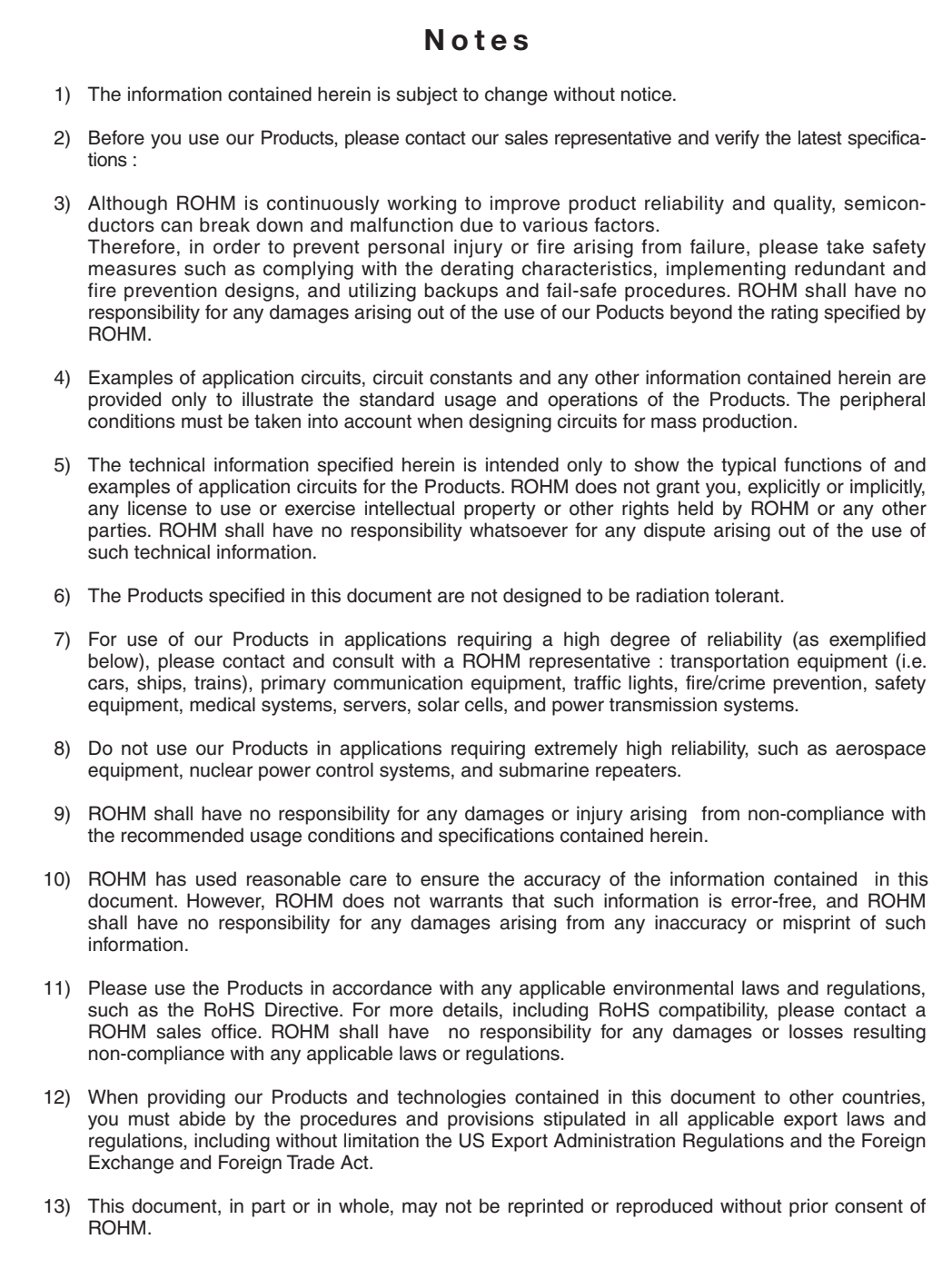

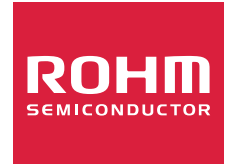

Thank you for your accessing to ROHM product informations. More detail product informations and catalogs are available, please contact us.

### ROHM Customer Support System

http://www.rohm.com/contact/